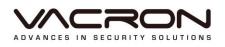

# **User Manual**

# VDH-DR H.265 DVR

2019 JAN V1.0

# Contact

| 1 | Setup | wizard                 | 1  |
|---|-------|------------------------|----|
|   | 1.1   | Wizard 1               | 1  |
|   | 1.2   | Wizard 2               | 1  |
|   | 1.3   | Wizard 3               | 2  |
|   | 1.4   | Wizard 4               | 3  |
| 2 | Toolb | ar description         | 5  |
| 3 | Main  | menu-Admin             | 18 |
|   | 3.1   | Basic                  | 20 |
|   | 3.2   | Display                | 24 |
|   | 3.3   | User Management        | 26 |
|   | 3.4   | Network                | 27 |
|   | 3.5   | Alarm Setting          | 34 |
|   | 3.6   | Sys alarm              | 37 |
|   | 3.7   | Channel Mode           | 38 |
| 4 | Main  | menu -Camera           | 39 |
|   | 4.1   | OSD                    | 40 |
|   | 4.2   | Color setting          | 41 |
|   | 4.3   | Motion Detection       | 43 |
|   | 4.4   | Video Loss             | 45 |
|   | 4.5   | Video Masking          | 46 |
|   | 4.6   | PTZ setting            | 48 |
| 5 | Main  | menu-Record            | 53 |
|   | 5.1   | Main stream            | 53 |
|   | 5.2   | Snap shot              | 56 |
|   | 5.3   | Record Schedule        | 57 |
|   | 5.4   | Advanced configuration | 58 |
| 6 | Main  | menu-HDD               | 60 |
|   | 6.1   | Basic configuration    | 61 |
|   | 6.2   | Advanced configuration | 62 |

| 7 Main menu-Image View   |                                                       | . 63                                                                                                    |  |
|--------------------------|-------------------------------------------------------|----------------------------------------------------------------------------------------------------|--|
| 7.1                      | Local image                                           | . 64                                                                                                    |  |
| 7.2                      | External                                              | . 65                                                                                                    |  |
| 8 Main menu -Information |                                                       |                                                                                                    |  |
| 8.1                      | System information                                    | . 67                                                                                                    |  |
| 8.2                      | Log                                                   | . 73                                                                                                    |  |
| 8.3                      | Configuration management(Settings)                    | . 74                                                                                                    |  |
| 8.4                      | Version upgrade                                       | . 76                                                                                                    |  |
| 8.5                      | Default configuration(Restore)                        | . 77                                                                                                    |  |
| 8.6                      | Automatically Maintenance                             | . 78                                                                                                    |  |
|                          | 7.1<br>7.2<br>Main<br>8.1<br>8.2<br>8.3<br>8.4<br>8.5 | Main menu -Information8.1System information8.2Log8.3Configuration management(Settings)8.4Version upgrade8.5Default configuration(Restore) |  |

# 1 Setup wizard

After start, wizard page will be pop-up.

#### **1.1** Wizard 1

Enter password and click " Next" ( Default password for admin is null )

|                 | Setup wizar | d    |        |     |    |
|-----------------|-------------|------|--------|-----|----|
| Admin password  |             |      |        |     |    |
| Change password |             |      |        |     |    |
|                 |             |      |        |     |    |
|                 |             |      |        |     |    |
|                 |             |      |        |     |    |
|                 |             |      |        |     |    |
|                 |             |      |        |     |    |
|                 |             |      |        |     |    |
|                 |             |      |        |     |    |
|                 |             |      |        |     |    |
|                 |             |      |        |     |    |
|                 |             |      |        |     |    |
|                 |             |      |        |     |    |
|                 |             |      |        |     |    |
|                 |             | Prev | / Next | Exi | it |

#### 1.2 Wizard 2

On the page of P2P, you can click**[** setting **]**to modify the device's UID, and then scan to download APP, after that, scan UID to add the device via APP. When the status shows internet ready, you can view via internet.

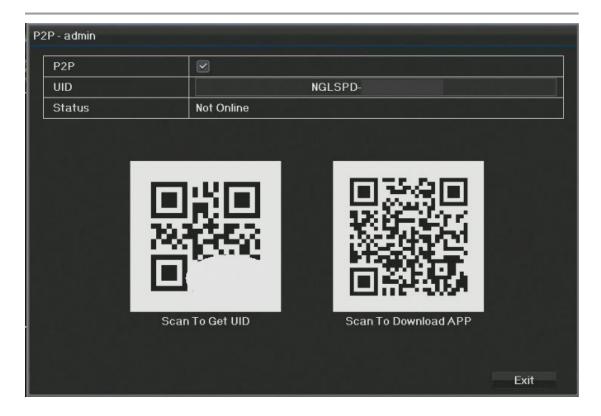

1.3 Wizard 3

DVR Name : Showed device name

DVR ID number : Device ID when remote control.

Language: Showed language, 11 language optional

System time : If you need to setup the time, click Settings

Date format : 9 format to be chosen according to different regions

Time format: 24 hrs or 12 hrs

Time Zone: Choose the corresponding time zone according to the

regions

Setup wizard : If setup wizard is needed or not, when the DVR starts.

| HVR                      |                                                                                                    |
|--------------------------|----------------------------------------------------------------------------------------------------|
| 0                        |                                                                                                    |
| English                  | N                                                                                                  |
| 2015-01-01 Thu 00:10:51  |                                                                                                    |
|                          | Settings                                                                                           |
| YYYY-MM-DD W hh:mm:ss    | N                                                                                                  |
| 24-Hour                  | N.                                                                                                 |
| Automatic Identification | Ň                                                                                                  |
|                          | Settings                                                                                           |
|                          |                                                                                                    |
|                          | English<br>2015-01-01 Thu 00:10:51<br>YYYY-MM-DD W hh:mm:ss<br>24-Hour<br>Automatic Identification |

#### 1.4 Wizard 4

Network setting, you can check the network IP and network port.

Notice: Some operations may need HTTP port and mobile port, you can

check it here.

#### User Manual

| nterface      |     | 10 M/ 10 C | MAuto A   | dapter |        |     |
|---------------|-----|------------|-----------|--------|--------|-----|
| Enable DHCP   |     |            |           |        |        |     |
| IP address    | 192 | . 168      |           | 1      |        | 111 |
| Subnet mask   | 255 | . 255      |           | 255    | 11.1.6 | 0   |
| Gateway       | 192 | . 168      |           | 1      |        | Î.  |
| MAC address   |     | 5a:5       | 7:38:67:3 | 5:ed   |        |     |
| Primary DNS   | 223 | . 5        |           | 5      |        | 5   |
| Secondary DNS | 223 | . 6        | -         | 6      |        | 6   |
| HTTP port     |     |            | 80        |        |        |     |
| Mobile port   |     |            | 6667      |        |        |     |

# 2 Toolbar description

After the guide is finished, Right-click anywhere, the following menu

| ₹<br><u>H.265</u> | H.265 | H.265                  | H.265                      |
|-------------------|-------|------------------------|----------------------------|
| H.265             | H.265 | H.265                  | H.265                      |
| H.265             | H.265 | H.265                  | H.265                      |
| H.265             | H.265 | H <u>.265</u><br>T Ø § | H.265<br>2 🚱 🖽 🗛 🙆 ▶ 🗗 🕿 ป |

will be showing.

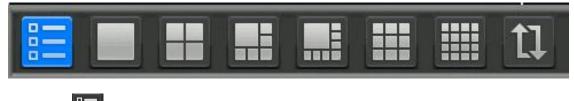

2.1 Emain menu

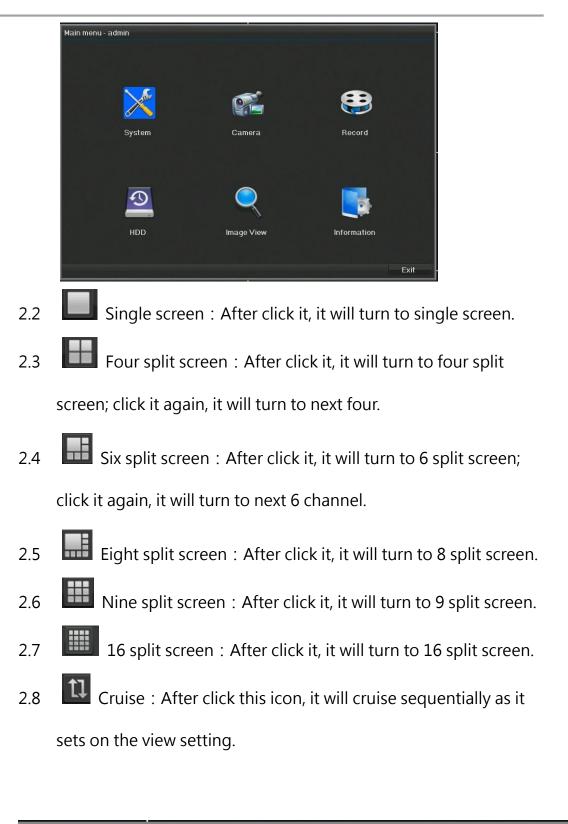

〒 ♪ ❷ ◎ ☶ ▲ ☎ ▶ ☆ ● ⊍

2.9

IP CAMERA set : click the icon to enter [IPC configure], then

search and add the IPC.

|            | IPC Configure                   |         |                   |          |              |             |
|------------|---------------------------------|---------|-------------------|----------|--------------|-------------|
| СН         | Device address                  | Camera  | Physical address  | PROT.    | Link Status  | Operations  |
| 11         | Local                           | A11     |                   | AHD      | Disconnect   |             |
| 12         | Local                           | A12     |                   | AHD      | Disconnect   |             |
| 13         | Local                           | A13     |                   | AHD      | Disconnect   |             |
| 14         | Local                           | A14     |                   | AHD      | Disconnect   |             |
| 15         | Local                           | A 15    |                   | AHD      | Disconnect   |             |
|            |                                 |         |                   |          |              |             |
|            |                                 |         |                   |          |              |             |
|            |                                 |         |                   |          |              |             |
|            |                                 |         |                   |          |              |             |
|            |                                 |         |                   |          |              |             |
|            |                                 |         |                   |          |              |             |
|            |                                 |         |                   |          |              |             |
|            |                                 |         |                   |          |              |             |
| THEFT      | -                               |         | urce: 80M Page    | Un Pag   | e Down Sea   | rch Exit    |
| Total Reso | ource: 80M Fre                  | ee Reso | urce: 80M Page    | op rag   | e Domini Dea |             |
|            | Front Device List               |         |                   |          |              |             |
|            |                                 |         |                   |          |              |             |
|            |                                 | _       |                   |          |              |             |
|            | Device address                  |         | nera Physical add | ress PR  |              | Туре        |
| ■ All      | Device address<br>192.168.1.103 |         |                   | ress PRO |              | Type<br>IPC |
|            |                                 |         | nera Physical add | ress PR  |              |             |
|            |                                 |         | nera Physical add | ress PR  |              |             |
|            |                                 |         | nera Physical add | ress PR  |              |             |
|            |                                 |         | nera Physical add | ress PR  |              |             |
|            |                                 |         | nera Physical add | ress PR  |              |             |
|            |                                 |         | nera Physical add | ress PR  |              |             |
|            |                                 |         | nera Physical add | ress PR  |              |             |
|            |                                 |         | nera Physical add | ress PR  |              |             |
|            | 192.168.1.103                   |         | nera Physical add | ress PR  | νιF          |             |
|            | 192.168.1.103                   | 88      | nera Physical add | ress PR  | νιF          | IPC         |
|            | 192.168.1.103                   | 88      | nera Physical add | ress PR  | νιF          | IPC         |
|            | 192.168.1.103                   | 88      | nera Physical add | ress PR  | νιF          | IPC         |

After configuration, the IPC added will be available for live view.

| tions     |
|-----------|
|           |
|           |
|           |
|           |
|           |
|           |
| 28        |
|           |
| ilete All |
|           |

2.10 Digital Zoom : After click, you can make it 4 times zoom,

you can drag the coordinate on the bottom right corner to show

the zoom ar show enlarged area.

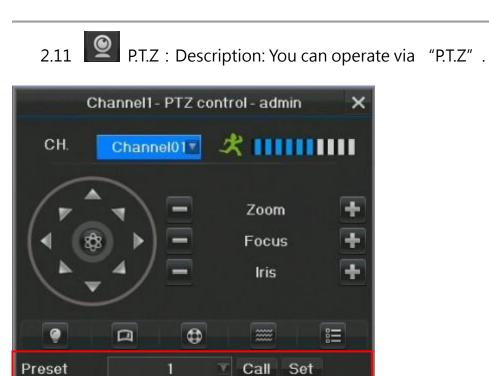

(1) Call of Preset point

Sequence

Track

Click the icon on the toolbar, "PTZ Control" will be showing,

Call Stop Set

Call Stop Set

Choose the Number of preset point,

Click [Call], it will be back to the preset point.

Click [Set] to setup present point

### (2) Call of Cruise

|            | Sequence1 | -Edit   |        |      |
|------------|-----------|---------|--------|------|
| Preset     | 1         | Preview | Add In |      |
| Speed      | 0         | Y       |        |      |
| Resort Tir | 1         | Y       |        |      |
|            | Preview   | Re-set  | Save   | Exit |

Click the icon on the toolbar, "PTZ Control" will be showing, Choose

the Number of cruise,

Click [Call], it will be back to the cruise

Click [Stop] · cruise will stop

Click [set] to setup cruise.

#### (3) Call of Track

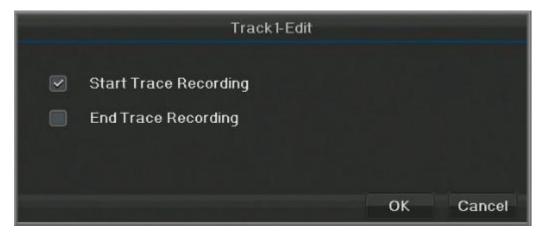

Click the icon on the toolbar, "PTZ Control" will be showing, Choose

the Number of track,

Click [Call], it will be back to the track

Click [Stop] · Track will stop.

Click [set] to record or stop track.

2.12 UTC : You can adjust the camera' s parameter and also control motorized lens. After click the icon, the following picture will be showed, click the middle "OSD" button :

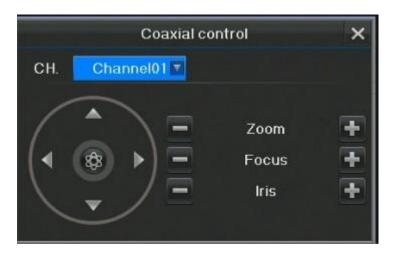

You can adjust the camera' s parameter via DVR' S UTC function

# 2.13 System Status :

| Sys status - admin |                  |  |  |  |
|--------------------|------------------|--|--|--|
| Signal loss        |                  |  |  |  |
| Motion             | オオオオオオオオオオオオオオオ  |  |  |  |
| Alarm Inpu         | 8888             |  |  |  |
| Alarm Outp         | -46              |  |  |  |
| Sys status         |                  |  |  |  |
|                    | Clear alarm Exit |  |  |  |

Click the 🎑 icon on the toolbar, system status will pop-up, you can

check information regarding the signal loss, motion detection, alarm

input, system status If you want to clear alarm, you need to click **[** clear

#### alarm】

Notice : You can check the signal loss, motion detection, alarm input, alarm output and system status at this page. Enter toolbar-main menu-alarm setting-alarm output to setup the delay of alarm make the alarm open until you click "clear alarm" to clear it. The icon on the toolbar : Means no alarm · Mean alarm on •

Click the icon on the toolbar, system status will pop-up, you can check information regarding the signal loss, motion detection, alarm input, system status If you want to clear alarm, you need to click [ clear alarm ] Notice : You can check the signal loss, motion detection, alarm input, alarm output and system status at this page. Enter toolbar-main menu-alarm setting-alarm output to setup the delay of alarm make the alarm open until you click "clear alarm" to clear it. The icon on the toolbar : means no alarm · mean alarm on. 2.14 Snapshot

After you choose the channel, and click this icon, the snapshot will be seen on the Data Retrieval.

seen on the Data Retheval.

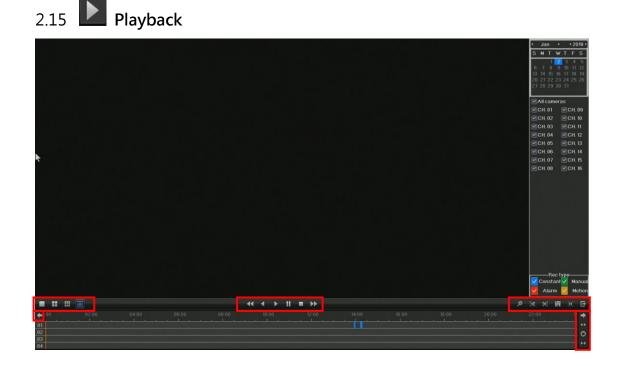

# Playback Function Description :

|    | Choose view 1 split mode during the playback.  |
|----|------------------------------------------------|
|    | Choose view 4 split mode during the playback.  |
|    | Choose view 9 split mode during the playback.  |
|    | Choose view 16 split mode during the playback. |
| ** | Slow playback speed: 1/4 · 1/8                 |

| •               | back forward                                                                                            |
|-----------------|----------------------------------------------------------------------------------------------------|
| •               | play                                                                                                    |
|                 | pause                                                                                                   |
| -               | stop                                                                                                    |
| ••              | Fast forward speed :1X $\smallsetminus$ 2X $\smallsetminus$ 4X $\smallsetminus$ 8X $\smallsetminus$ 16X |
| ø               | digital amplification                                                                                   |
| [ <b>&gt;</b> % | start cut                                                                                               |
| *]              | stop cut                                                                                                |
| H               | Backup                                                                                                  |
| [ <b>_</b> ]    | click the icon to full screen mode, click the right button of mouse                                     |
| <del>-</del>    | to back to default.                                                                                     |
| Đ               | exit the playback mode                                                                                  |
| ÷               | back forward on time bar                                                                                |
| +               | play forward on time bar                                                                                |
| <b>*</b> *      | zoom in time bar                                                                                        |
| **              | zoom out time bar                                                                                       |
| •               | Time bar back to the default                                                                            |
| X               | searching the record data                                                                               |

(1) How to playback :

1. On calendar, Date with Blue color means record footage is existed.

2. Choose the playback channel, single and multi-channel

playback supported.

3. Choose the playback date, the whole day' s video will be shown

on the time axis.

4. Click "play" to play the chosen channel.

|              | ——Rec t  | ype |        |
|--------------|----------|-----|--------|
| $\checkmark$ | Constant | ~   | Manual |
| $\checkmark$ | Alarm    | ~   | Motion |

Different colors show different types of record.

Blue—Constant video, Green—Manual video, Red-Alarm,

Yellow—Motion video.

# 2.16 BACKUP

User name and password will be needed.

After you log-in, backup device will be checked automatically,

you can also click

Check manually.

Click to choose the time of backup. File type supports PRV.
Choose all channels or part of channels to backup according to
your request
Format Format backup device, Copy start to backup,
Exit And Exit

|         |                     | Сору - | admin         |           |      |
|---------|---------------------|--------|---------------|-----------|------|
| Devic   | e                   |        |               |           | V    |
|         |                     |        | Check         |           |      |
| File ty | pe                  | Pf     | ۲V            | V         |      |
| 🗹 All 🔽 | 1 🗹 2 🗹 3 💌 4       | 5 🔽    | 6 🗹 7 🗹 8 🗹 9 | 10 🗹 11 🛛 | 2 12 |
|         | 9 13 💌 14 💌 15 💌 16 |        |               |           |      |
|         | a Sereigh           |        |               |           |      |
| NO.     | Start time          |        | End time      | Size      |      |
|         |                     |        |               |           |      |
|         |                     |        | is            |           |      |
|         |                     |        |               |           |      |
|         |                     |        |               |           |      |
|         |                     |        |               |           |      |
|         |                     |        |               |           |      |
|         | 1/1                 | Ŧ      | Ξ             |           | ×    |
|         |                     |        | Format        | Сору      | Exit |

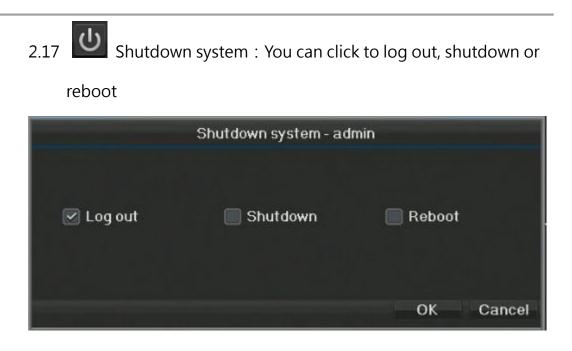

# 3 Main menu-Admin

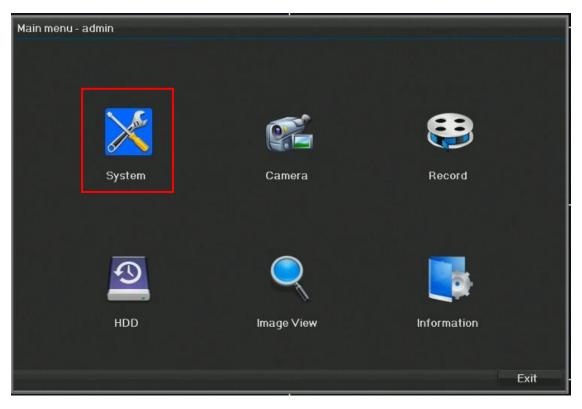

( Click this icon to enter sub-menu )

| System - admin |                     |                         |                            |             |  |  |  |
|----------------|---------------------|-------------------------|----------------------------|-------------|--|--|--|
| Syst           |                     |                         |                            |             |  |  |  |
| Q              | Basic               | etup Date & time DST    |                            |             |  |  |  |
|                | Display             | DVR name                | 16CHDVR                    |             |  |  |  |
|                | Dispiay             |                         | 전 등 등 등 등 등 수 있는 것 같아.     | Settings    |  |  |  |
| 1              | User                | DVR ID number           | 0                          |             |  |  |  |
|                |                     | Language                | English                    | 84          |  |  |  |
| 6              | Network             | Auto log out            | Never                      | Y           |  |  |  |
|                | Alarm               |                         |                            | Input       |  |  |  |
|                |                     | Menu transparency       | Non-transparent            | N/          |  |  |  |
|                | SysAlarm            | Set HDMI/VGA resolution | 1920×1080@60Hz             | M           |  |  |  |
| 5              | Digital             | Output mode             | 아이는 것은 바람에 가지 않는 것이 같이 아이들 | Settings    |  |  |  |
| 1-4            | 709 <b>-2</b> 00700 | TV-OUT Standard         | NTSC                       | Y           |  |  |  |
|                |                     | Camera mode             | Automatic Identification   | Ň           |  |  |  |
|                |                     |                         |                            | Settings    |  |  |  |
|                |                     | Setup wizard            |                            | وك بر اير ا |  |  |  |
|                |                     | Auto clear alarm        | 1Minute(s)                 | M           |  |  |  |
|                | Save & Exit         |                         |                            | Input       |  |  |  |

| Basic    | Device' s parameter, Date and Time, Daylight saving   |
|----------|-------------------------------------------------------|
|          | time                                                  |
| Display  | Basic and view setting                                |
| User     | User management                                       |
| Network  | Basic setting, PPOE,DDNS,EMAIL,IP blacklist, uPnP,P2P |
| Alarm    | Alarm input/output                                    |
| SysAlarm | System alarm setting                                  |
| Digital  | Channel Mode                                          |

#### 3.1 Basic

#### 3.1.1 Basic

| Syste    | əm - admin  |                         |                          |          |
|----------|-------------|-------------------------|--------------------------|----------|
| Ö        | Basic       | Setup Date & time DST   |                          |          |
|          | Display     | DVR name                | 16CHDVR                  |          |
|          | Display     |                         |                          | Settings |
| <u> </u> | User        | DVR ID number           | 0                        |          |
| ~        |             | Language                | English                  | 87       |
| e        | Network     | Auto log out            | Never                    | M        |
|          | Alarm       |                         |                          | Input    |
|          |             | Menu transparency       | Non-transparent          | Ň        |
| 9        | SysAlarm    | Set HDMI/VGA resolution | 1920×1080@60Hz           | M        |
|          | Digital     | Output mode             | 이야 한 바람에서 이번             | Settings |
|          |             | TV-OUT Standard         | NTSC                     | Y        |
|          |             | Camera mode             | Automatic Identification | Ň        |
|          |             |                         |                          | Settings |
|          |             | Setup wizard            |                          |          |
|          |             | Auto clear alarm        | 1Minute(s)               | M        |
|          | Save & Exit |                         |                          | Input    |

- DVR Name : Click to set the DVR name
- Device ID number : Change the camera ID
- Language : System language switching
- Auto Logout : Set the auto logout time
- Menu Transparency : Adjust the mean transparency
- Resolution : Adjust the resolution of HDMI and VGA(Maximum 1920\*1080 )
- Output mode : Various output modes are optional, customs support.

- TV-OUT: NTSC or PAL Mode.
- Camera Mode:

Automatic identification : Identify the input signal AHD, TVI, CVI, CVBS

automatically

All AHD: Identify all the signal as AHD

All TVI : Identify all the signal as TVI

All CVI : Identify all the signal as CVI

Custom setting : Set one channel or all the channel as some kind of

signal

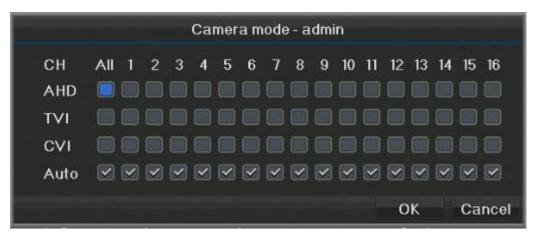

• Display wizard: Open or close the wizard.

#### 3.1.2 Date & Time

Click this icon to set Date & Time manually or Click "Network time

synchronization"

Note: If network time synchronization is failure, pls change the network

| Syste    | m - admin   | ومقاربهم فاردار بريداله |                         |          |
|----------|-------------|-------------------------|-------------------------|----------|
| Ö        | Basic       | Setup Date & time DST   |                         |          |
|          | Display     | Set time & date         | 2019-01-02 Wed 14:41:06 |          |
| -        | Dispidy     |                         | 비행에서 잘 다니 그는 것이 아들지 않는  | Settings |
| 2        | User        | Date format             | YYYY-MM-DD W hh:mm:ss   | M        |
| 1        |             | Time format             | 24-Hour                 | M        |
| 6        | Network     | NTP                     |                         |          |
|          | Alarm       | Time zone               | [GMT+08:00]             | M        |
|          |             | NTP server              | pool.ntp.org            | N.       |
| U        | SysAlarm    |                         |                         | Sync     |
|          | Digital     | Update IPC Time         |                         |          |
|          |             |                         |                         |          |
|          |             |                         |                         |          |
|          |             |                         |                         |          |
|          |             |                         |                         |          |
| <b>.</b> | Save & Exit |                         |                         |          |

time of server and restart.

# 3.1.3 DST(Daylight Saving Time)

After DST is chosen, you can set.

| Syste    | em - admin  |                     |                      |              |
|----------|-------------|---------------------|----------------------|--------------|
| Ö        | Basic       | Setup Date & time D | ST                   |              |
| Display  | Display     | DST                 |                      |              |
|          | Display     | Time offset         | 1Hour(s)             | ×.           |
| 1        | User        | Mode                | Date mode            | $\mathbf{N}$ |
|          |             | Start               | Feb                  |              |
| 6        | Network     |                     | 1 Day                | ×            |
|          | Alarm       |                     |                      |              |
|          |             |                     | 02:00:00             |              |
| <b>U</b> | SysAlarm    |                     | 소금 한다면 것 거 지난 그 지난 네 | Settings     |
| 5        | Digital     | End                 | Jan                  |              |
|          |             |                     | 1 Day                | V            |
|          |             |                     |                      |              |
|          |             |                     | 02:00:00             |              |
|          |             |                     |                      | Settings     |
|          |             |                     |                      |              |
|          | Save & Exit |                     |                      |              |

# 3.2 Display

### 3.2.1 Display

| Syste                                                                                       | System - admin |                |   |          |  |  |
|---------------------------------------------------------------------------------------------|----------------|----------------|---|----------|--|--|
| 0                                                                                           | Basic          | Function Setup |   |          |  |  |
|                                                                                             | Display        | Audio channel  | A |          |  |  |
|                                                                                             |                | TV-OUTAdjust   |   | Settings |  |  |
| 2                                                                                           | User           |                |   |          |  |  |
| 2<br>2<br>2<br>2<br>2<br>2<br>2<br>2<br>2<br>2<br>2<br>2<br>2<br>2<br>2<br>2<br>2<br>2<br>2 | Network        |                |   |          |  |  |
|                                                                                             | Alarm          |                |   |          |  |  |
|                                                                                             | SysAlarm       |                |   |          |  |  |
| 2                                                                                           | Digital        |                |   |          |  |  |
|                                                                                             |                |                |   |          |  |  |
|                                                                                             |                |                |   |          |  |  |
|                                                                                             |                |                |   |          |  |  |
| 1                                                                                           |                |                |   |          |  |  |
|                                                                                             | Save & Exit    |                |   |          |  |  |

• Preview Setting

Audio preview : Choose 4, Audio preview will be back to this channel, so

you can preview the chosen audio.

#### 3.2.2 Display setup

| Syste | m - admin   |                                |                        |            |
|-------|-------------|--------------------------------|------------------------|------------|
| 0     | Basic F     | unction Setup                  |                        |            |
|       | Display     | Monitor Settings               | VGA&F                  | IDMI 🛛 🕅   |
| -     | Uspiay      | Dwell Interval                 | 10Sec                  | 💟 Input    |
| 1     | User        | Set alarm duration             | 60Sec                  | 🔽 Input    |
| 6     | Network     | Screen Mode(Current Resolution |                        |            |
|       | Alarm       |                                |                        |            |
|       | SysAlarm    | Customized Sequence            |                        |            |
|       | Digital     |                                |                        | Auto       |
| ×     |             |                                |                        | Delete All |
|       |             | Sequence Setting               |                        |            |
|       | Save & Exit | 1 2 3 4<br>9 10 11 12          | 5 6 7 8<br>13 14 15 16 |            |

Set up dwell interval. Users can customize each screen' s display.

• Customized sequence : Left-click the blank box, and choose the

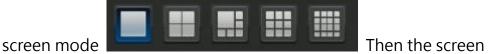

mode will be added to the customized sequence. Click "Auto", the

screen mode will be used automatically. Click "Delete All", All the

customized sequence will be deleted.

• Sequence Setting : Choose the screen in customized sequence, and

click 1-8 channel on the right side to sequence randomly.

#### 3.3 User Management

Administrator can add user, delete user, edit user and set the authority.

Notice : Common user can only edit their own password

| Syste | m - admin   |            |             |           | فترتب بمتد بالمحد مسيحة |
|-------|-------------|------------|-------------|-----------|-------------------------|
| Ø     | Basic       | Management |             |           |                         |
|       | Display     | NO.        | User name   | User type | MAC address             |
| -     | Bispidy     |            | admin       | Engineer  | Not bound               |
| 2     | User        | 2          | Default     | Default   | Not bound               |
| 6     | Network     |            |             |           |                         |
|       | Alarm       |            |             |           |                         |
|       | SysAlarm    |            |             |           |                         |
| *     | Digital     |            |             |           |                         |
| a s   | Save & Exit | Add user   | Delete user | Edit user | Authority               |

Click 【Add user】 to add user, Enter username and password; If Mac

address is bounded, you need to enter the MAC address.

Notice: After the MAC address is bounded, you can only log-in the user remotely on the PC with this MAC address

3.4 Network

#### 3.4.1 Basic setup

Setup device' s parameters, such as: IP address, Gateway, Port, DNS and so on. After setup, Click [Save & Exit] it will be valid immediately. Notice: If there' s DHCP server, pls choose "obtain IP automatically ", then it will be valid immediately

| Basic S  | Setup PPPoE DDNS E | MAIL uPnP | P2P |         |       |        |   |     |
|----------|--------------------|-----------|-----|---------|-------|--------|---|-----|
| Display  | Interface          |           | 1   | 0M/100N | 1Auto | Adapte | r |     |
| Display  | Enable DHCP        |           |     |         |       |        |   |     |
| User     | IP address         | 192       |     | 168     |       | 1      |   | 111 |
| <b>a</b> | Subnet mask        | 255       | (a) | 255     |       | 255    |   | 0   |
| Network  | Gateway            | 192       |     | 168     |       | 1      |   | 1   |
| Alarm    | MAC address        |           |     | 5a:57:  | 3a:a2 | :90:4d |   |     |
|          | Primary DNS        | 223       |     | 5       |       | 5      |   | 5   |
| SysAlarm | Secondary DNS      | 223       |     | 6       |       | 6      | - | 6   |
| Digital  | HTTP port          |           |     |         | 80    |        |   |     |
|          | Command port       |           |     |         | 6060  |        |   |     |
|          | Video port         |           |     |         | 6066  |        |   |     |
|          | Mobile port        |           |     |         | 6667  |        |   |     |
|          | EnableTelnet       |           |     |         |       |        |   |     |

#### 3.4.2 PPPOE

When you connect via ADSL, User can dial via PPPoE, Choose to use PPPoE, enter username and password, Click (Update ) and then click (Save & Exit ) , and finish the setting. Check the following picture.

Notice: Pls get the user name and password of PPPoE from service provider, and finish the setup. After restart, the device will dial the network automatically. After dialing, the network information will be shown on network status.

| System - admin |                |                     |                                                     |  |
|----------------|----------------|---------------------|-----------------------------------------------------|--|
| ٥              | Basic          | Setup PPPoE DDNS EM | AIL uPnP P2P                                        |  |
|                | Display        | PPPoE               |                                                     |  |
|                | and the second | User name           | والمتداري والمتصور معاملا أمارته والرواد مترك الكرو |  |
| 1              | User           | Password            |                                                     |  |
| 2<br>2         | Network        | Status              |                                                     |  |
|                | Alarm          |                     |                                                     |  |
|                | SysAlarm       |                     |                                                     |  |
| 2              | Digital        |                     |                                                     |  |
|                |                |                     |                                                     |  |
|                |                |                     |                                                     |  |
|                |                |                     |                                                     |  |
| :              | Save & Exit    |                     | Update                                              |  |

#### 3.4.3 DDNS

First: Basic: Setup device' s parameters, such as: IP address, Gateway, Port, DNS and so on. After setup, Click [ Save & Exit ] it will be valid immediately.

Second: Setup DDNS, check DDNS.

If DDNS is chosen, the server IP is: menmbers.dyndns.org Host domain: Users can apply host domain by themselves( go to websit of dyndns to apply ), Username and password is the one you registered on the website of dyndns, After finishing, Click [Save & Exit], as following picture.

Third: Click 【Update】, it's registering, the status will be shown as the pictures, after finish register, the status will be "register successfully" If failure, the status will be "register failure".

Notice: When register is failure, check the DDNS to see if the setup is correct or not, and then check the network to see if Ethernet and DNS is chosen or not.

| System - admin |                            |                     |          |
|----------------|----------------------------|---------------------|----------|
| 💆 Basic        | Setup PPPoE DDNS EMA       | NIL uPnP P2P        |          |
| Display        | DDNS                       |                     |          |
| 8              | DDNS server<br>Host domain | dynupdate.no-ip.com | <u>M</u> |
| Luser          | User name                  |                     |          |
| Setwork        | Password                   |                     |          |
| 📕 Alarm        | Refresh time[Minutes]      | 30                  | M        |
| - Custlarm     | Status                     |                     |          |
| ! SysAlarm     |                            |                     |          |
| Digital        |                            |                     |          |
|                |                            |                     |          |
|                |                            |                     |          |
|                |                            |                     |          |
|                |                            |                     |          |
| 📕 Save & Exit  |                            | Up                  | date     |

#### 3.4.4 EMAIL

When email is checked, alarm will be sent via email, you can set the information, such as: SMTP server, SMTP sender, SMTP receiver' s email and so on. If snapshot is reported via email, Authentication needs to be chosen.

Notice: You can set SMTP port (Pls confirm SMTP server port), Pls check "SSL check" according to your email, (Some SMTP server may need it)

Test: Click 【Test】 to check the email.

If it email test is failure, pls check email' s setup and also the Ethernet' s

# connection and DNS server's setup.

| Syste        | em - admin            |                      |                      |          |
|--------------|-----------------------|----------------------|----------------------|----------|
| 0            | Basic                 | Setup PPPoE DDNS EM/ | AIL uPnP P2P         |          |
| Display User | Email                 |                      |                      |          |
|              | SMTP server           |                      |                      |          |
| 2            | User                  | SMTP port            | 25                   |          |
| 1            |                       | Encryption           | Disabled             | ×        |
| 6            | Network               | Sender address       |                      |          |
|              | Alarm                 | Password             |                      |          |
|              |                       | Receiver address1    |                      |          |
|              | SysAlarm              | Receiver address2    |                      |          |
|              | Digital               | Receiver address3    |                      |          |
| <b>N</b>     | Attach image to email |                      |                      |          |
|              |                       | Alarm schedule       | Alarm active all day |          |
|              |                       |                      |                      | Settings |
|              |                       |                      |                      |          |
| -            |                       |                      |                      |          |
|              | Save & Exit           |                      |                      | Test     |

#### 3.4.5 UPnP

After setup, UPnP can map to Ethernet directly.

# P.S. This function will be effective if Router support UPNP function.

| Basic        | Setup PPPoE DDNS EM | IAIL UPnP P2P |           |
|--------------|---------------------|---------------|-----------|
| T<br>Display | Enable uPnP         |               |           |
|              | External IP Address | 0.0.0         | . 0       |
| User         |                     | Port          | Status    |
| <b>a</b>     | HTTP port           | 80            | Inquiring |
| Network      | Command port        | 6060          | Inquiring |
| Alarm        | Video port          | 6066          | Inquiring |
|              | Mobile port         | 6667          | Inquiring |
| 9 SysAlarm   |                     |               | Remap     |
| Digital      |                     |               |           |
|              |                     |               |           |
|              |                     |               |           |

#### 3.4.6 P2P

The default P2P is chosen, The UID and UID 2D barcode is

correspondently matched. Setup network status. You can get UID

manually or scan to get UID when remote login. Or you can also scan to

download app when you use mobile to control remotely.

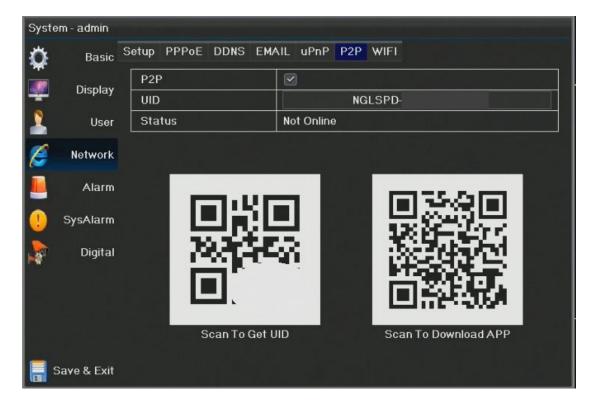

# 3.5 Alarm Setting

### 3.5.1 Alarm Status

# Alarm Input and Alarm Output

| Basio      | Alarm   | Alarm Input  | Alarm Output |                  |               |  |  |
|------------|---------|--------------|--------------|------------------|---------------|--|--|
| Display    | , Alarn | Alarm Input  |              |                  |               |  |  |
| l Dispid   | Al      | arm number   | Alarm name   | Alarm properties | Alarm type    |  |  |
| Use        | r 📃     | 1            | AI01         | Local            | Normally open |  |  |
| ·          |         | 2            | AI02         | Local            | Normally open |  |  |
| Networl    |         | 3            | A103         | Local            | Normally open |  |  |
| Alarn      | ۰ 🗌     | 4            | A104         | Local            | Normally open |  |  |
|            |         | Alarm Output |              |                  |               |  |  |
| SysAlarn   | י<br>Al | arm number   | Alarm name   | Alarm properties | Holding time  |  |  |
| Digita     | ı 💻     | 1            | A001         | Local            | 300Sec        |  |  |
|            |         |              |              |                  |               |  |  |
|            |         |              |              |                  |               |  |  |
|            |         |              |              |                  |               |  |  |
| Save & Exi |         |              |              |                  |               |  |  |

### 3.5.2 Alarm Input

- Alarm Input—Choose the alarm channel
- Alarm Name- Click Settings to modify the alarm name
- Alarm input type:--Usually "normally open" is chosen
- Alarm schedule—You can choose alarm active all day or define it by yourself.
- Alarm handle—Choose to check the corresponding mode

| Syste     | em - admin  |                           |                      |          |
|-----------|-------------|---------------------------|----------------------|----------|
| Ø         | Basic       | Alarm Alarm Input Alarm O | butput               |          |
| Dise lass |             | Alarm Input               |                      | Ξ.       |
|           | Display     | Alarm name                | A101                 |          |
| 1         | User        |                           |                      | Settings |
|           |             | Alarm input type          | Normally open        | V        |
| 6         | Network     | Alarm schedule            | Alarm active all day | X        |
|           | Alarm       |                           |                      | Settings |
| -         |             | Alarm handle              |                      |          |
| U         | SysAlarm    | Full screen on alarm      | GA/HDMI              |          |
|           | Digital     | Buzzer on alarm           |                      |          |
| **        |             | Record on alarm           |                      | Settings |
|           |             | Take snapshot on Alarm    |                      | Settings |
|           |             | Switch alarm out on Alar  |                      |          |
|           |             | Move PTZ on alarm         |                      | Settings |
|           |             | Send email on alarm       |                      |          |
|           | Save & Exit |                           |                      | Сору     |

### 3.5.3 Alarm Output

Alarm Output : Only one alarm output

• Alarm Output Name—You can modify the alarm output name by

your requirement

• Alarm output time—You can choose the alarm output delay time at

your requirement (5, 10 minutes or continuous)

| Syste | əm - admin  |                           |                             |          |
|-------|-------------|---------------------------|-----------------------------|----------|
| ۵.    | Basic /     | Alarm Alarm Input Alarm ( | Output                      |          |
|       | Display     | Alarm Output              | 1                           |          |
| 17    | Display     | Alarm output name         | A001                        |          |
| 2.    | User        |                           | liter and the second second | Settings |
| 6     | Network     | Alarm output time         | 5Minute(s)                  | ×        |
|       | Alarm       |                           |                             |          |
| 0     | SysAlarm    |                           |                             |          |
| 2     | Digital     |                           |                             |          |
|       |             |                           |                             |          |
|       |             |                           |                             |          |
|       | Save & Exit |                           |                             |          |

#### 3.6 Sys alarm

System alarm is the alarm for some exception. The exception includes Disk full, HDD error (Error writing, not Initialization), Network connect lost(doesn' t connect network), IP Conflict, Illegal user access,(error password) etc.

Enter <System settings>—<Mainmenu>—<System alarm> to set up alarm parameter of each channel

| Syste              | System - admin |                            |           |  |  |  |  |
|--------------------|----------------|----------------------------|-----------|--|--|--|--|
| 0                  | Basic SysAlarm |                            |           |  |  |  |  |
|                    | Display        | Туре                       | HDD error |  |  |  |  |
|                    | Dispiay        | Action to take on sys alar |           |  |  |  |  |
| 1                  | User           | Buzzer on sys alarm        |           |  |  |  |  |
|                    |                | Upload to center           |           |  |  |  |  |
| 6                  | Network        | Send email on sys alarm    |           |  |  |  |  |
|                    | Alarm          | Alarm out on sys alarm     |           |  |  |  |  |
|                    | SysAlarm       |                            |           |  |  |  |  |
| 2                  | Digital        |                            |           |  |  |  |  |
|                    |                |                            |           |  |  |  |  |
|                    |                |                            |           |  |  |  |  |
|                    |                |                            |           |  |  |  |  |
|                    |                |                            |           |  |  |  |  |
| : <mark>-</mark> - | Save & Exit    |                            |           |  |  |  |  |

### 3.7 Channel Mode

| Syste    | System - admin |             |        |         |         |       |  |   |                       |
|----------|----------------|-------------|--------|---------|---------|-------|--|---|-----------------------|
| ۵        | Basic          | ChannelMode |        |         |         |       |  |   |                       |
|          | Display        | Set the nu  | mber o | fanal   | og chai | nnels |  |   |                       |
|          | User           | Analog c    | hanne  | I (A) 1 | 5 🥌     |       |  | + | 1 (D) Digital channel |
| 6        | Network        |             |        |         |         |       |  |   |                       |
|          | Alarm          |             | A1     | A2      | A3      | A4    |  |   |                       |
|          | SysAlarm       |             | A5     | A6      | A7      | A8    |  |   |                       |
|          | Digital        |             | A9     | A 10    | A11     | A 12  |  |   | 그 그 말 다 다 다           |
|          |                |             | A13    | A 14    | A 15    | D1    |  |   |                       |
| 5.00     |                |             | A: 1   | вмр     | D: 10   | 080P  |  |   |                       |
|          |                |             |        | Pre     | view    |       |  |   |                       |
| <b>.</b> | Save & Exit    |             |        |         |         |       |  |   |                       |

Digital : Channel Mode: Set the number of analog channels.

# 4 Main menu - Camera

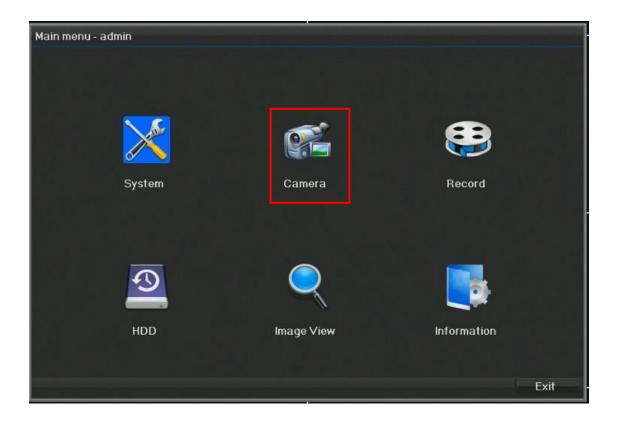

### 4.1 OSD

You can set up each channel' s name, The position of showing name and

| time can be ac   | ljusted by your ow | vn request. Click Settings | , After      |
|------------------|--------------------|----------------------------|--------------|
| finishing, pls c | lick 冒 Save & E    | xit                        |              |
| Camera - admin   |                    |                            |              |
| 🔄 OSD 🤇          | Setup              |                            |              |
| COLOR            | CH.                | A1                         | Y            |
|                  | Channel name       | CAM01                      | den de Torri |
| Smart S          |                    |                            | Settings     |
| Motion           | Show Information   |                            |              |
| A Motion         | Record name        |                            |              |
| Video Loss       | Record time        |                            |              |
|                  |                    |                            | Settings     |
| Masking          |                    |                            |              |
| 🧕 ртz            |                    |                            |              |
|                  |                    |                            |              |
|                  |                    |                            |              |
|                  |                    |                            |              |
|                  |                    |                            |              |
| -                |                    |                            |              |
| Save & Exit      |                    |                            | Сору         |

40

#### 4.2 Color setting

Color setting : Adjust the camera' s brightness, contrast, etc.

| Cam | nera-admin  |                |    |          |
|-----|-------------|----------------|----|----------|
|     | osd 🎦       | √ideo          |    |          |
|     | COLOR       | Camera         | A1 |          |
|     | OULON       | Color Settings |    | Settings |
| æ   | Smart       | Image Offset   |    | Settings |
| A   | Motion      |                |    |          |
|     | Video Loss  |                |    |          |
|     | Masking     |                |    |          |
| 0   | PTZ         |                |    |          |
|     |             |                |    |          |
|     |             |                |    |          |
|     |             |                |    |          |
|     |             |                |    |          |
|     | Save & Exit |                |    | Сору     |

### Choose [color settings]

You can adjust the color parameter (including brightness, contrast,

chrome, saturation, H-Sharpness, V-sharpness) of time section according

to the site conditions. After finish, click 【OK】

click Default to recover.

| Time Section       | DefaultTime Section |
|--------------------|---------------------|
| EnableTime Sectior |                     |
|                    | 00 : 00 24 : 00     |
| Brightness         | 128                 |
| Contrast           | 6 <mark>4</mark>    |
| Chroma             | 128                 |
| Saturation         | 64                  |
| H-Sharpness        | 9                   |
| V-Sharpness        | 15                  |
| Denoise            | 0                   |

#### 4.3 Motion Detection

1. Choose the channel which needs to start motion detection.

2. Choose sensitivity. (Low/Middle/High sensitivity)

3. Choose Protection Time. (Protection whole day/ The custom time)

4. Choose the linkage option when the motion detection channel being triggered.

<1.Big picture alarming---- Preview page of DVR pop up alarming image.

<2.Trigger channel recording---- Select the channel which need to be triggered recording.

<3. Trigger screenshot---- Select the channel which need to screenshot.

<4.Trigger PTZ---- Can trigger the preset position/cruise/locus of fast

ball in the equipment.

<5.Send email---- Can trigger the Email option of Network Setting to alarm. (Set Email and send to System Configuration--Network Setting--EMAIL )

| Cam | era-admin   |                          |                              |          |
|-----|-------------|--------------------------|------------------------------|----------|
| -   | OSD         | Setup                    |                              |          |
|     | COLOR       | CH.                      | A1                           | M        |
|     | COLOR       | Motion detect enable     |                              | Settings |
|     | Smart       | Motion detect sensitivit | Higher                       | M        |
|     | 101 201     | Motion detect schedule   | Motion detect active all day | ×        |
| A   | Motion      |                          |                              | Settings |
|     | Video Loss  | Full screen on motion    | GA/HDMI                      |          |
|     |             | Buzzer on motion         |                              |          |
|     | Masking     | Record on motion         |                              | Settings |
| 0   | PTZ         | Take snapshot on motic   |                              | Settings |
|     |             | Alarm out on motion      |                              |          |
|     |             | Move PTZ on motion       |                              | Settings |
|     |             | Send email on motion     |                              |          |
|     |             |                          |                              |          |
|     |             |                          |                              |          |
|     | Save & Exit |                          |                              | Сору     |

4.4 Video Loss

1. Choose the channel which alarming for video loss, check and deal with video loss, take some relative settings to this channel. Have linkage voice to alarm, trigger PTZ and send email functions.

2. Protection time---- Support Protection Whole Day and The Custom Time.

3. Trigger PTZ--- Can trigger the preset position/cruise/locus of fast ball in the equipment after the Video Loss.

4. Send email on motion: Send alarm notification through EMAIL. (For

EMAIL setting, please refer to System/Network/EMAIL setting)

| Cam    | Camera - admin    |                        |                              |          |  |  |
|--------|-------------------|------------------------|------------------------------|----------|--|--|
|        | OSD               | Setup                  |                              |          |  |  |
|        | COLOR             | CH.                    | Al                           | ×        |  |  |
| . Mile | Enable video loss |                        |                              |          |  |  |
| æ      | Smart             | Motion detect schedule | Motion detect active all day | Y 🔍      |  |  |
|        |                   |                        |                              | Settings |  |  |
| A      | Motion            | Buzzer on motion       |                              |          |  |  |
|        | Video Loss        | Alarm out on motion    |                              |          |  |  |
|        |                   | Move PTZ on motion     |                              | Settings |  |  |
|        | Masking           | Send email on motion   |                              |          |  |  |
| 0      | PTZ               |                        |                              |          |  |  |
|        |                   |                        |                              |          |  |  |
|        |                   |                        |                              |          |  |  |
|        |                   |                        |                              |          |  |  |
|        |                   |                        |                              |          |  |  |
|        |                   |                        |                              |          |  |  |
|        | Save & Exit       |                        |                              | Сору     |  |  |

#### 4.5 Video Masking

Cover some sensitive or related to privacy areas from surveillance lives images. Select the channel to set, check starting video cover.

1. Select channel and check starting video masking.

2. Click Set Masking Area Jbutton, and enter into preview setting interface, click or move the designed masking area; if you want to cancel the designated masking area, just re-select the area is okay. After finishing the setting, click right-key and return back to video masking interface. If other channels need to be changed, you can repeat the above steps; if has same setting, click 【Copy】 button, which will be copied to other channels.

Note: 4 masking areas can be set in each channel at most

#### VDH-DRH.265 DVR

#### User Manual

| Cam | nera - admin |                |    |         |
|-----|--------------|----------------|----|---------|
|     | OSD          | Masking        |    |         |
|     | COLOR        | CH.            | A1 | V       |
|     |              | Enable masking |    |         |
| 9   | Smart        |                |    | Setting |
| A   | Motion       |                |    |         |
|     | Video Loss   |                |    |         |
|     | Masking      |                |    |         |
| 0   | PTZ          |                |    |         |
|     |              |                |    |         |
|     |              |                |    |         |
|     |              |                |    |         |
|     | Save & Exit  |                |    | Сору    |

masking area setting :

Setting

Click

to enter the masking area setting, like following

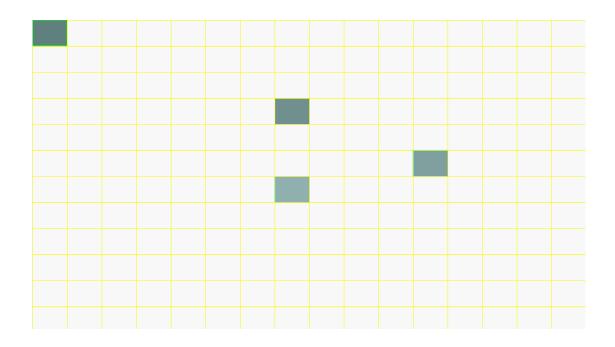

4.6 PTZ setting

4.6.1 Basic configuration

Basic configuration: can adjust PTZ protocol and address.

1. Choose the channel which will start the PTZ operation, check the Start

PTZ operation, the interface is as below;

2. Input the PTZ address into its text-box; choose PTZ Baud rate and

protocol.

Note: PTZ address should be same with PTZ dial-up, baud rate > protocol

and PTZ parameter should be the same.

| Cam      | iera - admin |               |                         |        |          |
|----------|--------------|---------------|-------------------------|--------|----------|
|          | OSD          | Setup Pre-set |                         |        |          |
|          | COLOR        | СН.           |                         | A1     |          |
|          | COLON        | Enable PTZ    |                         |        |          |
| <b>A</b> | Smart        | PTZ address   |                         |        |          |
|          |              | PTZ baud rate |                         | 2400   | <u>.</u> |
| A        | Motion       | PTZ protocol  |                         | PelcoD | i M      |
|          | Video Loss   | PTZ auto run  |                         |        | Settings |
|          | Masking      |               |                         |        |          |
| 0        | PTZ          |               |                         |        |          |
|          |              |               |                         |        |          |
|          |              |               |                         |        |          |
|          |              |               |                         |        |          |
|          |              |               |                         |        |          |
|          | Save & Exit  |               | ud <sup>2</sup> luE-uur |        | Сору     |

Tick PTZ Auto Run, click the [Settings] button which is at the right side of

PTZ Auto Run, the interface is as below: Choose the Cycle, you can only tick one to set from preset positions, cruise and track; once finished, click [Preview] button to enter into preview interface, right-key to return back to interface; click [Ensure] button to return back to , succeed. Note: PTZ Auto Run only can use one of preset positions, cruise and track. (Linkage state mutually exclusive setting)

If other channels need to be changed, repeat the above steps; if has same setting, click 【Copy】 button, which will be copied to other channels

#### 4.6.2 More configurations

More configurations (Pre-Set): you can set preset positions,

| Cam      | iera-admin  |               |    |          |
|----------|-------------|---------------|----|----------|
|          | OSD S       | Setup Pre-set |    |          |
|          | COLOR       | CH.           | A1 |          |
|          |             | Preset setup  |    | Settings |
|          | Smart       | Sequence      |    | Settings |
| <b>E</b> | Motion      | Track         |    | Settings |
|          | Video Loss  |               |    |          |
|          | Masking     |               |    |          |
| 0        | PTZ         |               |    |          |
|          |             |               |    |          |
|          |             |               |    |          |
|          |             |               |    |          |
|          |             |               |    |          |
|          | Save & Exit |               |    |          |

#### sequence and track.

### 4.6.2.1 Setting of preset positions

Click right side [Setting] button to enter into interface, and select the channel and preset positions number, click [Setting] button to enter into interface, use PTZ control-key to adjust orientation, click [Ensure] button to return back to interface, succeed.

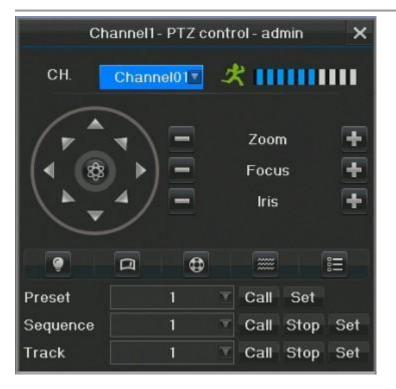

If you want to set more preset positions, repeat the above operations.

#### 4.6.2.2 Setting of Sequence

Select the channel and sequence number to set, click right side [Setting]

button to enter into interface of this number sequence.

|            | Sequence1 | -Edit   |        |      |
|------------|-----------|---------|--------|------|
| Preset     |           | Preview | Add In |      |
| Speed      | 0         | T       |        |      |
| Resort Tir | 1         | T       |        |      |
|            | Preview   | Re-set  | Save   | Exit |

#### 4.6.2.3 Setting of Track

Track is being used to record the traveling routine of PTZ, choose the setting channel, click the right side [Setting] button and tick to start track recording, click [Ensure] button to return back to interface and make all kinds of control operations to PTZ, for example: make up, down, left, right orientation controls and etc. Setting finished, click [Setting] button of right side of Locus to enter into interface, tick to end the track recording, then click [Ensure] button to return back to PTZ control interface.

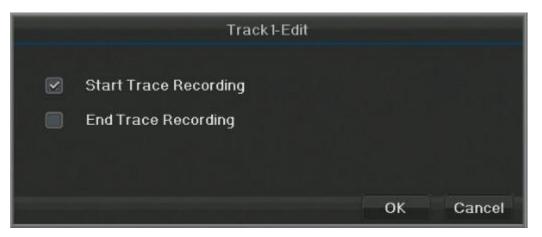

# 5 Main menu-Record

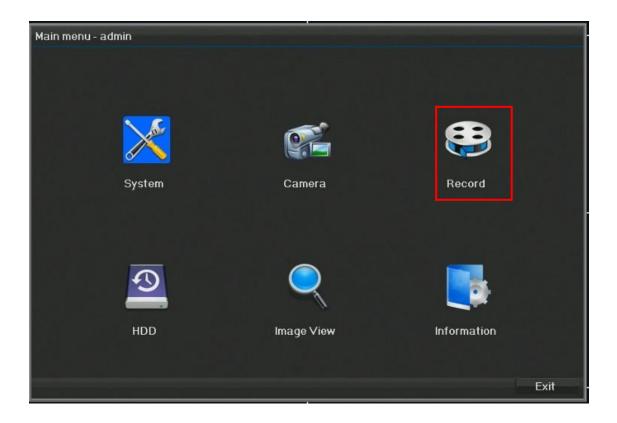

#### 5.1 Main stream

- Main stream :
  - Code: H.264 or H.265
  - Stream type : Integrated flow (with audio), video stream.
  - Resolution : 8M-N/5M-N/4MP/3MP/1080P/720P/960H/D1

resolution

Frame rate : 8M@8fps \ 5M@10fps \ 4M@8fps \ 3M@10fps \

3MN@18fps \ 4MN/1080P@15fps \

720P/960H/D1@30/25fps ·

- Quality: highest \ higher \ high \ middle \ low \ lower
- Bit rate type : Constant stream, VBR.
- Bit rate : Maximum support 5415kbs
- Sub-stream :
  - Code: H.264 or H.265
  - Stream type : Integrated flow (with audio), video stream.
  - Resolution : CIF/D1 resolution
  - ◆ Frame rate : CIF/D1@30/25fps •
  - Quality: highest \ higher \ high \ middle \ low \ lower
  - Bit rate type : Constant stream, VBR.
  - Bit rate : Maximum support 333kbs

#### User Manual

| Setup    | Setup         |                   |     |                   |    |
|----------|---------------|-------------------|-----|-------------------|----|
| Snapshot | CH.           |                   | A1  |                   |    |
| Snapshot |               | Main              |     | Sub Stream        |    |
| Schedule | Codec         | H265              | T   | H265              | v  |
|          | Туре          | Video Only        | T I | Video Only        | V  |
| Advanced | Resolution    | 5MP               | T   | CIF               | V  |
|          | Frame Rate    | 6fps              | Y   | 6fps              | V  |
|          | Bit rate type | Variable bit rate | T   | Variable bit rate | V  |
|          | Quality       | High              |     | Normal            | V  |
|          | Bit rate      |                   | Y   |                   | V  |
|          |               | Inpu              | ut  | Inpu              | ıt |
|          |               |                   |     |                   |    |
|          |               |                   |     | والله وحاليك والم |    |
|          |               |                   |     |                   |    |

### 5.2 Snap shot

Can set Screenshot Parameters(the screenshot button be used for toolbar

| and | nlav | uhack | page) |
|-----|------|-------|-------|
| anu | pia  | ураск | paye) |

| Reco | rd - admin  |                        |                                 |    |
|------|-------------|------------------------|---------------------------------|----|
|      | Setup       | Snapshot               |                                 |    |
|      | Snapshot    | Local Snapshot         | . 동물의 로맨전 및 19 명령               |    |
|      | Shapshot    | Snapshot resolution    | D1                              | W. |
|      | Schedule    | Snapshot quality       | High                            | V  |
|      |             | Snapshot number        | 1 Time(s)                       | Ŵ  |
|      | Advanced    | Snapshot time interval | 5 Second(s)                     | v  |
|      |             |                        |                                 |    |
|      |             |                        | 요즘 왜 듣지 않는 것이는 것이라.             |    |
|      |             |                        | i na i kalender (daha Karabata) |    |
|      |             |                        |                                 |    |
|      |             |                        |                                 |    |
|      |             |                        |                                 |    |
|      |             |                        |                                 |    |
|      |             |                        |                                 |    |
|      |             |                        |                                 |    |
|      | Save & Exit |                        |                                 |    |

#### 5.3 Record Schedule

Can set various video schedule of channels. Support timing video, mobile

video, and alarming video.

Copy button can make copy to other channels

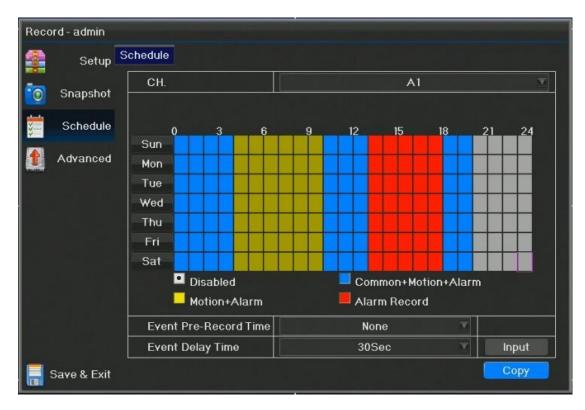

# 5.4 Advanced configuration

- Recurrent writing: Whether the hard disk is in recurrent writing.
- Video computer: Click Input button to calculate the recording

time.

| Reco     | ord - admin |                   |                          |       |
|----------|-------------|-------------------|--------------------------|-------|
|          | Setup 🗹     | Advanced          |                          |       |
| -        | Snapshot    | HDD overwrite     | Yes                      | V     |
|          | Shapshot    | Record Calculator |                          | Input |
| <b>1</b> | Schedule    |                   |                          |       |
|          | Advanced    |                   |                          |       |
|          |             |                   |                          |       |
|          |             |                   |                          |       |
|          |             |                   |                          |       |
|          |             |                   | . 'n i fei " <u>1</u> 97 |       |
|          |             |                   |                          |       |
|          |             |                   |                          |       |
|          |             |                   |                          |       |
|          |             |                   |                          |       |
|          |             |                   |                          |       |
|          | Save & Exit |                   |                          |       |

### • Record calculator :

| CH.   | Resolution | FR | BR(kbps) | commend BR(Kbr |       | Disk Capacity Fixed | M    |
|-------|------------|----|----------|----------------|-------|---------------------|------|
| CAM1  | 5MP        |    | 921      | 1843           |       |                     |      |
| CAM2  | 4MP        | 8  | 867      | 1735           |       |                     |      |
| CAM3  | 4MP        | 8  | 867      | 1735           | -     | 0                   | Mont |
| CAM4  | 4MP        | 8  | 867      | 1735           | =     | 1                   | Week |
| CAM5  | 4MP        | 8  | 867      | 1735           |       |                     |      |
| CAM6  | 4MP        | 8  | 867      | 1735           | =     | 12                  | Day  |
| CAM7  | 4MP        | 8  | 867      | 1735           |       |                     |      |
| CAM8  | 4MP        | 8  | 867      | 1735           |       |                     |      |
| CAM9  | 8MP-N      | 8  | 1137     | 2275           |       | Start Calculate     |      |
| CAM10 | 1080P      | 15 | 850      | 1701           |       |                     |      |
| CAM11 | 1080P      | 15 | 850      | 1701           | -     | ——Disk Capacity——   |      |
| CAM12 | 1080P      | 15 | 850      | 1701           |       | 1                   | тв   |
| CAM13 | 1080P      | 15 | 850      | 1701           | =     | 1863                | GB   |
| CAM14 | 1080P      | 15 | 850      | 1701           |       | 1005                | GD   |
| CAM15 | 1080P      | 15 | 850      | 1701           |       |                     |      |
|       |            |    |          |                | Recor | d hours per d 24    |      |

# 6 Main menu-HDD

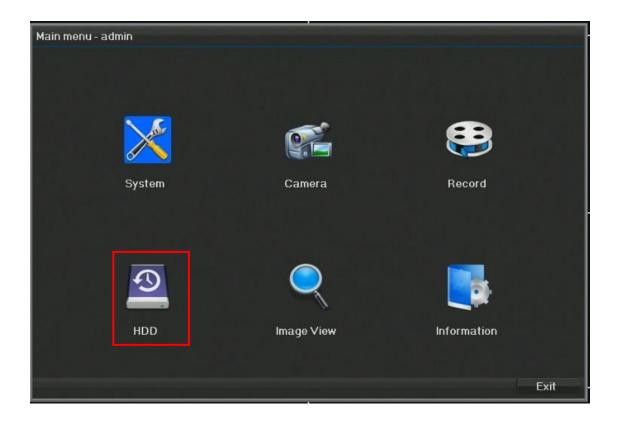

| basic    | Check All HDD of DVR which you can format    |
|----------|----------------------------------------------|
| advanced | S.M.A.R.T detection can check disk condition |

# 6.1 Basic configuration

#### Reveal all hard disks on the DVR.

click this button to format hard disk.

| HDD | - admin     |                  |                  |         |       |       |      |         |
|-----|-------------|------------------|------------------|---------|-------|-------|------|---------|
|     | Basic       | Setup            |                  |         |       |       |      |         |
|     |             | NO.              | Details          | Status  | Size  | Free  | Туре | от      |
|     | Advanced    | SATA4            | WDC WD20EURX-63T | Writing | 1.8TB | 1.8TB | SATA |         |
|     |             |                  |                  |         |       |       |      |         |
|     |             |                  |                  |         |       |       |      |         |
|     |             |                  |                  |         |       |       |      |         |
|     |             |                  |                  |         |       |       |      |         |
|     |             |                  |                  |         |       |       |      |         |
|     |             |                  |                  |         |       |       |      |         |
|     |             |                  |                  |         |       |       |      |         |
|     |             |                  |                  |         |       |       |      |         |
|     |             |                  |                  | l       |       |       | _    | <b></b> |
|     |             | Size             |                  |         | 1.8TB |       |      |         |
|     |             | Total Free 1.8TB |                  |         |       |       |      |         |
|     | Save & Exit |                  |                  |         |       |       | Ref  | resh    |

# 6.2 Advanced configuration

After S.M.A.R.T detection, you can check the condition of hard disk

| Basic    | nformati                   | on                           |            |           |       |         |        |   |
|----------|----------------------------|------------------------------|------------|-----------|-------|---------|--------|---|
|          | S.M.A                      | R.T.                         |            |           |       |         |        |   |
| Advanced | HDDI                       | D number                     |            |           |       | 1       |        | Y |
|          | Detail                     | s: WDC WD20EURX-63T          | Seria      | al NO.: V | D-WM  | C4M1104 | 757    |   |
|          | Firmware Version: 80.00A80 |                              | Status: OK |           |       |         |        |   |
|          | S.M.A.R                    | .т.                          |            |           |       |         |        |   |
|          | ID.                        | Attribute Name               | resho      | Curren    | Worst | aw Valı | Status | 1 |
|          | 0x1                        | Read Error Rate              | 51         | 200       | 200   | 0       | ок     |   |
|          | 0x3                        | Spin_UP Time                 | 21         | 192       | 174   | 3366    | ок     |   |
|          | 0x4                        | Start/Stop Count             | 0          | 100       | 100   | 632     | ок     |   |
|          | 0x5                        | Reallocated Sector Count     | 140        | 200       | 200   | 0       | ок     |   |
|          | 0x7                        | Seek Error Rate              | 0          | 200       | 200   | 0       | ок     | ų |
|          | 0x9                        | Power_On Hours               | 0          | 87        | 87    | 10195   | ок     |   |
|          | 0xa                        | Spin Retry Count             | 0          | 100       | 100   | 0       | ок     |   |
|          | 0xb                        | <b>Recalibration Retries</b> | 0          | 100       | 100   | 0       | ок     |   |
|          | 0xc                        | Power Cycle Count            | 0          | 100       | 100   | 499     | ок     |   |

# 7 Main menu-Image View

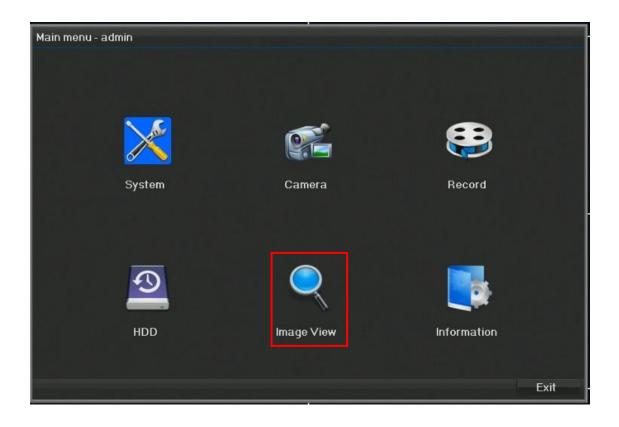

( click to enter into the matched sub-menu) )

| Local Image    | Retrieve DVR local screenshot |
|----------------|-------------------------------|
| External Image | Retrieve USB files            |

### 7.1 Local image

Can check the images inside of the equipment.(Click the pictures captured

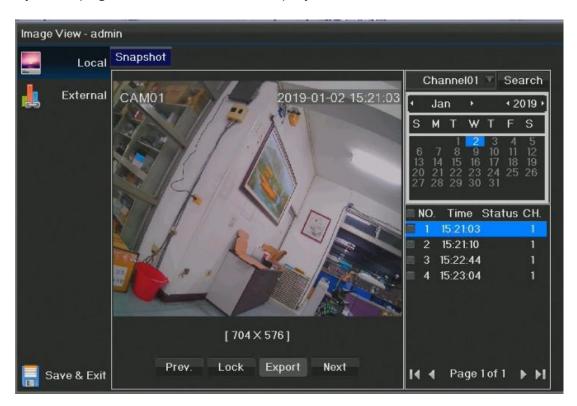

by main page screenshot button or playback screenshot button)

#### 7.2 External

Plug USB Sticker to DVR and click Refresh, Can read the file inside of

USB and play the pictures and videos from the USB equipment.

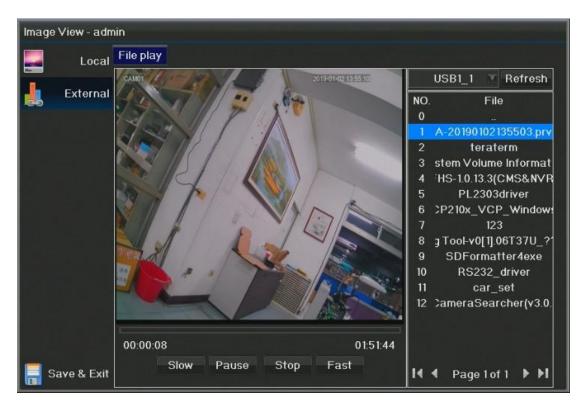

# 8 Main menu - Information

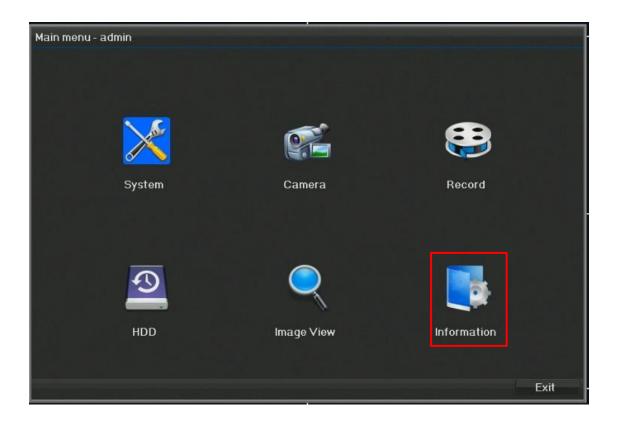

### ( click to enter into the matched sub-menu ) System Maintenance :

| System information    | Reveal equipment' s system information     |
|-----------------------|--------------------------------------------|
| Log Information       | Check equipment's log information          |
| Configuration         | Backup/Recover Setting of equipment        |
| Management            |                                            |
| Version Upgrade       | Equipment software upgrade                 |
| Default Configuration | Equipment recover default setting          |
| Automatic Maintenance | Equipment maintain functions automatically |

### 8.1 System information

Reveal present system condition and information of DVR.

8.1.1 Basic information: Reveal equipment name, model NO and

| LogDVR modelAHB-8316HFTSettingsSerial numberDVR5XA0983732301Software version2.0.2-20181102UpgradeFirmware version1.0.0RestoreVideo input number16Audio input number8Alarm input number4Alarm output number1Disk ports4 |             | DVR name            | 16CHDVR          |
|----------------------------------------------------------------------------------------------------|-------------|---------------------|------------------|
| Software version2.0.2-20181102UpgradeFirmware version1.0.0Restore<br>aintenanceVideo input number16Audio input number8Alarm input number4Alarm output number1                                                          | Log         | DVR model           | AHB-8316HFT      |
| UpgradeSoftware version2.0.2-20181102Firmware version1.0.0RestoreVideo input numberAudio input number16Audio input number8Alarm input number4Alarm output number1                                                      | Settinas    | Serial number       | DVR5XA0983732301 |
| Restore     Video input number     16       Audio input number     8       Alarm input number     4       Alarm output number     1                                                                                    |             | Software version    | 2.0.2-20181102   |
| Audio input number 8<br>Alarm input number 4<br>Alarm output number 1                                                                                                    | Upgrade     | Firmware version    | 1.0.0            |
| aintenance Alarm input number 4<br>Alarm output number 1                                                                                                    | Restore     | Video input number  | 16               |
| Alarm output number 1                                                                                                    |             | Audio input number  | 8                |
|                                                                                                    | laintenance | Alarm input number  | 4                |
| Disk ports 4                                                                                                    |             | Alarm output number |                  |
|                                                                                                    |             | Disk ports          | 4                |
| Talk back Supported                                                                                                    |             | Talk back           | Supported        |

#### version

| Information | DVR Camera | Record Alarm Network | K HDD User online |         |
|-------------|------------|----------------------|-------------------|---------|
| Log         | CH.        | Motion detect        | Video loss        | Mask    |
| LUG         | A1         | Disable              | Disable           | Disable |
| Settings    | A2         | Disable              | Disable           | Disable |
|             | A3         | Disable              | Disable           | Disable |
| ) Upgrade   | A4         | Disable              | Disable           | Disable |
| Restore     | A5         | Disable              | Disable           | Disable |
| 5<br>41     | A6         | Disable              | Disable           | Disable |
| Maintenance | A7         | Disable              | Disable           | Disable |
|             | A8         | Disable              | Disable           | Disable |
|             | A9         | Disable              | Disable           | Disable |
|             | A 10       | Disable              | Disable           | Disable |
|             | A11        | Disable              | Disable           | Disable |
|             | A12        | Disable              | Disable           | Disable |

8.1.2 Camera: Reveal the present conditions of all channels

### 8.1.3 Record : Reveal the present video states of all channels

| Information - admi | in      |            |              |           |                |                     |            |
|--------------------|---------|------------|--------------|-----------|----------------|---------------------|------------|
| 🍓 Information      | DVR Ca  | imera Rec  | ord Alarm Ne | etwork HD | D User or      | nline               |            |
| E Log              | CH.     | Record     | Туре         | FPS       | Main<br>(kbps) | Secondary<br>(kbps) | Resolution |
| 🔯 Settings         | A1      | Close      | ∨ideo only   | 6fps      | 22             | 10                  | 5MP        |
|                    | A2      | Close      | Video only   | 8fps      | 24             | 10                  | 4MP        |
| () Upgrade         | A3      | Plan       | Video only   | 6fps      | 540            | 16                  | 5MP        |
| 🔅 Restore          | A4      | Close      | Video only   | 8fps      | 24             | 10                  | 4MP        |
|                    | A5      | Close      | ∨ideo only   | 8fps      | 23             | 10                  | 4MP        |
| Maintenance        | A6      | Close      | Video only   | 8fps      | 24             | 10                  | 4MP        |
|                    | A7      | Close      | Video only   | 8fps      | 24             | 10                  | 4MP        |
|                    | A8      | Close      | Video only   | 8fps      | 24             | 10                  | 4MP        |
|                    | A9      | Close      | Video only   | 8fps      | 24             | 10                  | 8MP-N      |
|                    | A 10    | Close      | Video only   | 15fps     | 26             | 10                  | 1080P      |
|                    | A11     | Close      | Video only   | 15fps     | 26             | 9                   | 1080P      |
| 📕 Save & Exit      | Flow To | tal: 1Mbps |              |           |                | Pag                 | e Down     |

68

# 8.1.4 Alarm : show the alarm status(some DVR type didn't

| Informati                                                                                                    |          | Camera | Record | Alarm | Network HDD     | User online   |       |
|----------------------------------------------------------------------------------------------------|----------|--------|--------|-------|-----------------|---------------|-------|
| Magnetic for the second second | mation   |        |        |       |                 | r             |       |
|                                                                                                    | Log      | NO.    | Alarm  | name  | Alarm propertie | Alarm type    | Alarm |
|                                                                                                    |          | 1      | A      | 101   | Local           | Normally open | Close |
| 🔯 S                                                                                                    | ettings  | 2      | A      | 102   | Local           | Normally open | Close |
|                                                                                                    |          | 3      | A      | 103   | Local           | Normally open | Close |
| <b>(</b> ) U                                                                                                    | pgrade   | 4      | A      | 104   | Local           | Normally open | Close |
| 🔅 в                                                                                                    | Restore  |        |        |       |                 |               |       |
| Mainte                                                                                                    | enance   |        |        |       |                 |               |       |
| <b>Mana</b>                                                                                                    | onanoo   |        |        |       |                 |               |       |
|                                                                                                    |          |        |        |       |                 |               |       |
|                                                                                                    |          |        |        |       |                 |               |       |
|                                                                                                    |          |        |        |       |                 |               |       |
|                                                                                                    |          |        |        |       |                 |               |       |
|                                                                                                    |          |        |        |       |                 |               |       |
| -                                                                                                    |          |        |        |       |                 |               |       |
| Save                                                                                                    | e & Exit |        |        |       |                 |               |       |

# support)

### 8.1.5 Network condition : Reveal the network information of DVR,

|          | Interface     | 10M/100MAuto Adapter |
|----------|---------------|----------------------|
| Log      | Enable DHCP   | Disable              |
| Settings | IP address    | 192.168.1.111        |
|          | Subnet mask   | 255.255.255.0        |
| Upgrade  | Gateway       | 192.168.1.1          |
| Restore  | MAC address   | 5a:57:38:67:35:ed    |
|          | Primary DNS   | 223.5.5              |
| ntenance | Secondary DNS | 223.6.6.6            |
|          | PPPoE         | Disable              |
|          | DDNS          | Disable              |

which involves DHCP condition and MAC address.

| 8.1.6 HDD : | Reveal all | present | disks | installed | on D | VR and | l display |
|-------------|------------|---------|-------|-----------|------|--------|-----------|
|             |            | 1       |       |           |      |        |           |

| 🕵 Information | DVR Came | era Record Alarm Ne      | twork HDI | D User onl | ine            |      |
|---------------|----------|--------------------------|-----------|------------|----------------|------|
| Log           | Volume   | Model                    | Status    | Size       | Free           | Туре |
|               | SATA4    | WDC WD20EURX-63T         | Writing   | 1.8TB      | 1.8TB          | SATA |
| 👩 Settings    |          |                          |           |            |                |      |
| () Upgrade    |          |                          |           |            |                |      |
| 🔅 Restore     |          |                          |           |            |                |      |
| Maintenance   |          |                          |           |            |                |      |
|               |          |                          |           |            |                |      |
|               |          |                          |           |            |                |      |
|               | ·        | Tatal Circ               |           |            | 1070           |      |
|               |          | Total Size<br>Total Free |           |            | 1.8TB<br>1.8TB |      |

the status.

8.1.7 User online : Can reveal the current log in users of equipment,

| Information - adm | nin     |            |                  |                     |           |
|-------------------|---------|------------|------------------|---------------------|-----------|
| 🤹 Information     | DVR Cam | era Record | Alarm Network HD | D User online       |           |
| Log               | NO.     | User name  | Login type       | Login time          | FLUX      |
|                   | 1       | admin      | Local            | 2019-01-02 15:47:12 | -         |
| 🔯 Settings        |         |            |                  |                     |           |
| () Upgrade        |         |            |                  |                     |           |
| 🄅 Restore         |         |            |                  |                     |           |
| Maintenance       |         |            |                  |                     |           |
| M                 |         |            |                  |                     |           |
|                   |         |            |                  |                     |           |
|                   |         |            |                  |                     |           |
|                   |         |            |                  |                     |           |
|                   |         |            |                  |                     |           |
| 📄 Save & Exit     |         |            | Pag              | je Up Page Down D   | isconnect |

also can reveal the IE and VMS log in users.

8.2 Log

Can check operation, alarming and error messages of equipment.

1. Choose log type. (the default is all)

2. Choose start time and end time.

3. Click Query Button to inquire the log information.

4. If need backup, you can insert USB flash disk and click Export button,

after recognized the USB flash disk, click Backup will be okay.

Note: It has easy operation here: The hint of motion detection alarm log,

click the play button and can playback the motion detection recording of

|             | Log type    |                  |      |       |      |        | All     | 1         |        |     |     | W |
|-------------|-------------|------------------|------|-------|------|--------|---------|-----------|--------|-----|-----|---|
| Log         | Start time  | ;                | 1    | 2018  |      | 01 -   | - 2     | 00        | : 0(   | ) : | 00  |   |
| Settings    | End time    |                  | 12   | 2019  |      | 01 -   | - 3     | 23        | : 59   | ) : | 59  |   |
| ) Upgrade   | NO.         | Recording tir    | ne   | r – – |      | I      | Event   |           |        |     | Lin | k |
| , .,        | 424         |                  | 4:28 | Detec |      | Alar   |         |           | t Vide |     |     |   |
| Restore     | 425         | 2018-11-17 09:3  | 4:16 | Detec | tion | Alar   | m start | t - Selec | t Vide | ►   |     |   |
|             | 426         | 2018-11-17 09:3  | 4:13 | Detec | tion | Alar   | m Stop  | - Selec   | t Vide |     |     |   |
| Maintenance | 427         | 2018-11-17 09:3  | 4:00 | Detec | tion | Alar   | m stari | t - Selec | t Vide | ►   |     |   |
|             | 428         | 2018-11-17 09:10 | 0:30 | Detec | tior | Alar   | m Stop  | - Selec   | t Vide |     |     |   |
|             | 429         | 2018-11-17 09:1  | 0:18 | Detec | tion | Alar   | m stari | t - Selec | t Vide | ►   |     |   |
|             | 430         | 2018-11-17 09:0  | 4:32 | Detec | tior | Alar   | m Stop  | - Selec   | t Vide |     |     |   |
|             | 431         | 2018-11-17 09:0  | 4:18 | Detec | tion | Alar   | m start | t - Selec | t Vide | ►   |     |   |
|             | 432         | 2018-11-17 09:0  | 0:05 | Detec | tior | n Alar | m Stop  | - Selec   | t Vide |     |     |   |
|             | Total 519 P | age 48 of 58     |      |       |      |        |         |           | Ĩ      | 4   | •   |   |

this time directly.

#### 8.3 Configuration management(Settings)

Can backup current device settings and recover setting backups of former device.

1. Insert USB flash disk and click export button, then you can export all current settings from DVR to USB flash disk.

2. Insert USB flash disk and pick on exported files, click import button and import the former exported setting data, the device will prompt to reboot after importing. DVR setting will be recovered as the imported setting data after restarted.

Note: USB flash disk need to be recognized, it should have backups before if you want to import. Please don't import or export between different devices.

74

| Information  | Settings             |                                         |            |                     |
|--------------|----------------------|-----------------------------------------|------------|---------------------|
| Log          | Device               | /dev                                    | //sdb1 🔍 🗸 | Refresh             |
| LOG          | Name                 | Size                                    | Туре       | Modified time       |
| Settings     | 20181120113435 xml   | 157KB                                   | File       | 2018-11-20 11:34:34 |
| . Ita ana da | teraterm             |                                         | Folder     | 2017-10-23 16:35:14 |
| ) Upgrade    | tem Volume Informa   |                                         | Folder     | 2018-09-03 15:14:50 |
| 🕻 Restore    | IS-1.0.13.3(CMS&NV   |                                         | Folder     | 2018-10-17 10:46:06 |
| Mai          | PL2303driver         | 11. · · · · · · · · · · · · · · · · · · | Folder     | 2017-10-24 14:16:12 |
| Maintenance  | P210x_VCP_Window     |                                         | Folder     | 2018-06-04 14:28:52 |
|              | 123                  |                                         | Folder     | 2018-11-06 15:38:50 |
|              | Tool-v0[1].06T37U_1  |                                         | Folder     | 2018-11-08 10:39:04 |
|              | SDFormatter4exe      |                                         | Folder     | 2014-12-30 16:05:48 |
|              | RS232_driver         |                                         | Folder     | 2018-11-20 14:32:34 |
|              | Total 12 Page 1 of 2 |                                         |            |                     |

#### 8.4 Version upgrade

Can make upgrading for device version, the left side upgrade button can

reveal full name of selected files.

1. Can double-click the file to upgrade.

2. Can select the file with left-key and click upgrade button to make

upgrading.

The equipment will reboot automatically after upgrade, which will remind error information of file if upgrade failure.

Note: USB flash disk need to be recognized and should have upgrade

|             | Device              | /dev | Refresh |                     |  |
|-------------|---------------------|------|---------|---------------------|--|
| Log         | Name                | Size | Туре    | Modified time       |  |
| Settings    | x876_V2.0.2.2018110 | 14MB | File    | 2018-11-12 10:57:22 |  |
| 5           | RS232_driver        |      | Folder  | 2018-11-20 14:32:34 |  |
| ) Upgrade   | AHG-5350PR-U_201    | 1MB  | File    | 2018-11-29 15:38:26 |  |
| 🕻 Restore   | 8T-GL_V4.03.R11.76  | 12MB | File    | 2018-11-29 16:25:54 |  |
|             | car_set             |      | Folder  | 2018-12-03 13:42:26 |  |
| Maintenance | MP_NVP2475_PS55     | 1MB  | File    | 2018-12-04 15:43:54 |  |
|             | ameraSearcher(v3.0  |      | Folder  | 2017-12-07 14:15:06 |  |
|             | E872_V4.02.R11.2018 | 11MB | File    | 2018-04-09 08:50:56 |  |
|             | nk3xx_usb.bin       | 36MB | File    | 2017-10-31 13:32:50 |  |
|             | 4R-GS_V4.03.R11.76  | 12MB | File    | 2018-12-19 09:31:30 |  |

software inside. (Format the USB flash disk in advance will be better)

#### 8.5 Default configuration(Restore)

This item is recovering default setting option: 1, simple recovering 2.

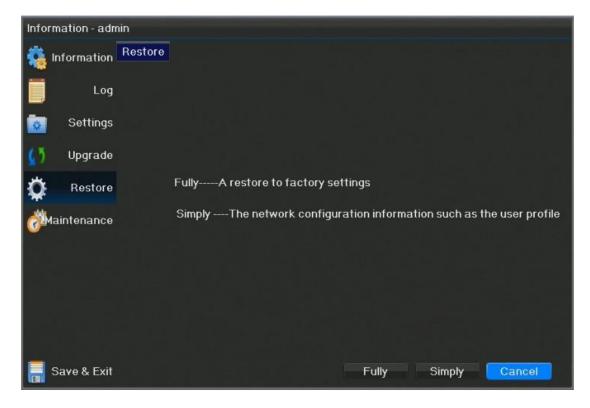

Default recovering (back to the default)

Click Ensure button, then will remind you whether need to be restarted or

not. The equipment will recover to factory default status after reboot.

Note: IP address and user name won' t recover to settings whe simply

recover is selected.

#### **8.6** Automatically Maintenance

The device can restart the maintenance automatically in a certain time

after enabling the feature.

- Maintenance mode: Disable, Every day, Every week, Once.
- Disable: Cannot use the function
- Every day: After setting the time, it can restart maintenance every day at the same time.
- Every week: Can set timing maintenance at single day, and set specific date maintenance from Monday to Sunday.
- Once: This mode will become Forbidden mode after Single-pass maintenance.

#### User Manual

| Information - admi | n           |                         |        |
|--------------------|-------------|-------------------------|--------|
| 🍓 Information 🛽    | Maintenance |                         |        |
| Log                | Mode        | Disable                 |        |
|                    |             | Disable                 |        |
| 🔯 Settings         |             | Every day<br>Every week | -      |
| () Upgrade         |             | Once                    |        |
| 🔅 Restore          |             |                         |        |
| Maintenance        |             |                         |        |
|                    |             |                         |        |
|                    |             |                         |        |
|                    |             |                         |        |
|                    |             |                         |        |
|                    |             |                         |        |
| Save & Exit        |             | Ok                      | Cancel |